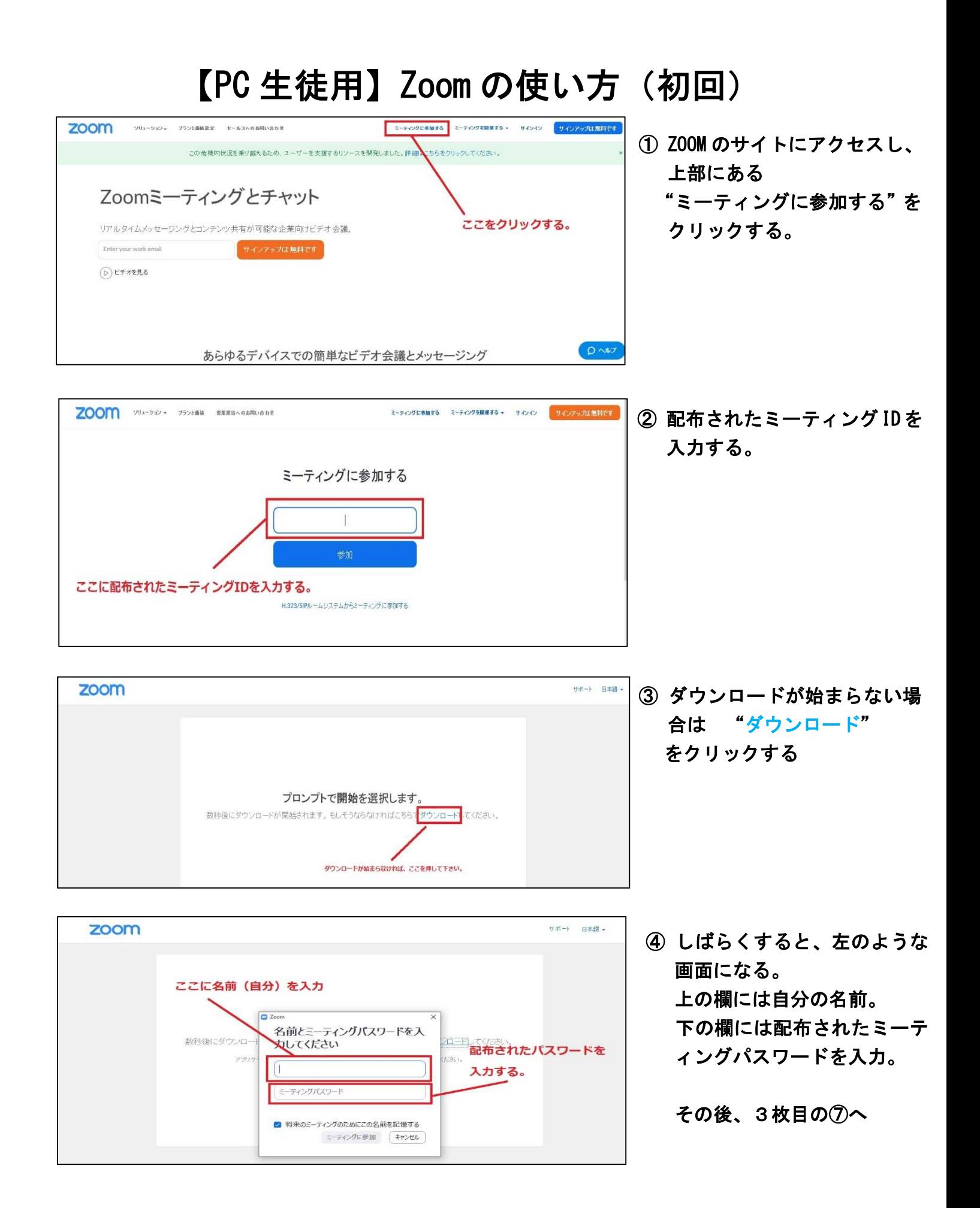

# 【PC 用】ソフトインストール済みの場合

Ξ

Ē

①「Zoom」アプリをダブルクリックします。

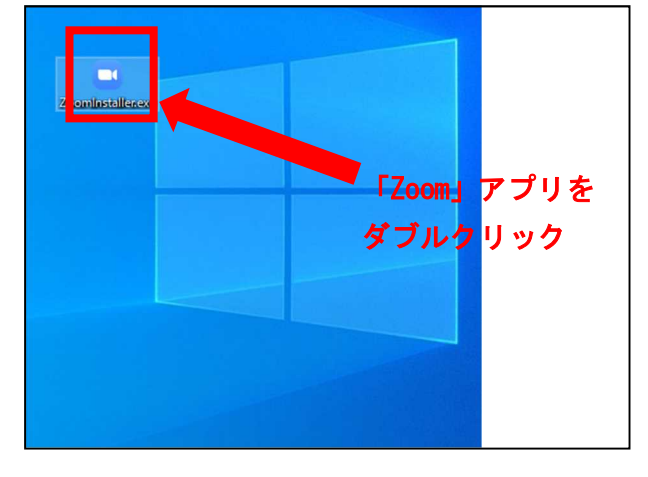

## ③上枠にミーティング ID、下枠に氏名(正式名) を入力します。

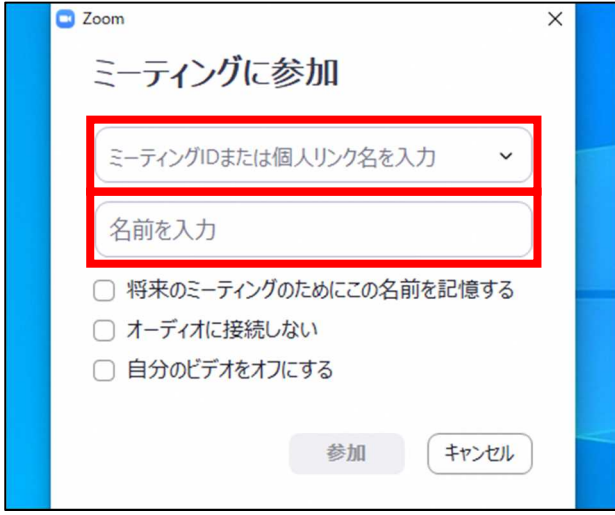

### ⑤ミーティングパスワード(※裏面③参照)を入 力します。

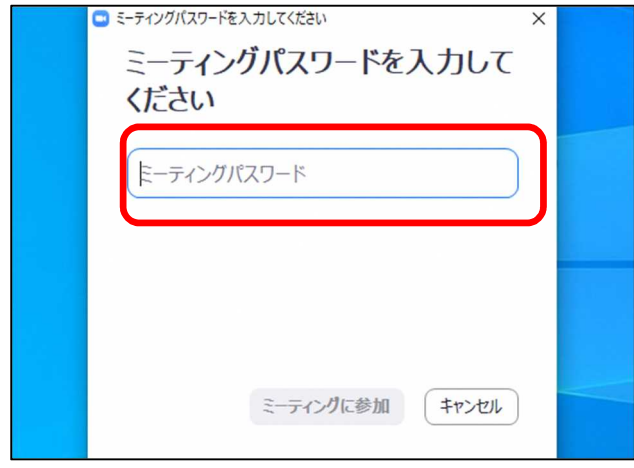

## ②ミーティングに参加をクリックします。 **B** Zoom クラウド ミーティング zoom ミーティングに参加をクリック ミーティングに参加 サインイン パージョン: 5.0.2 (24046.0510)

### ④参加をクリックします。

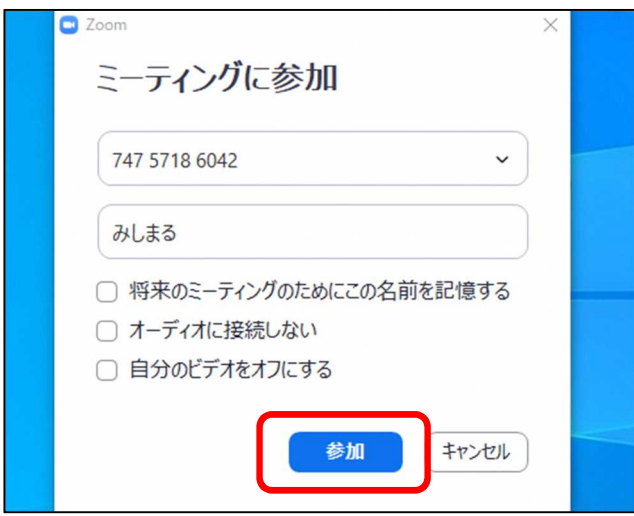

### ⑥ミーティングに参加をクリックします。

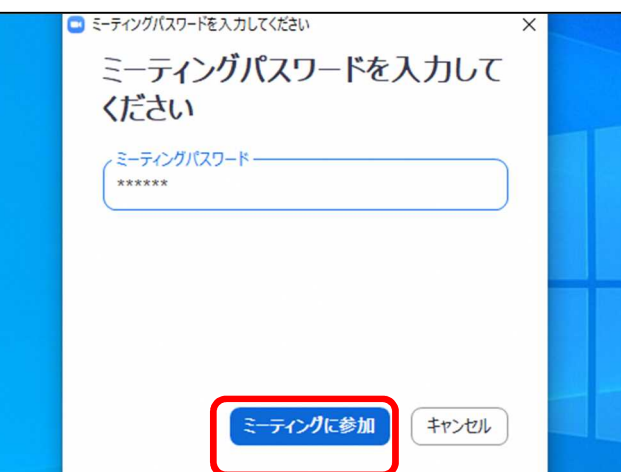

### ⑦先生から許可が出るまで、この画面で待っていて

下さい。先生から参加許可が出ると次の画面に切り替わります。

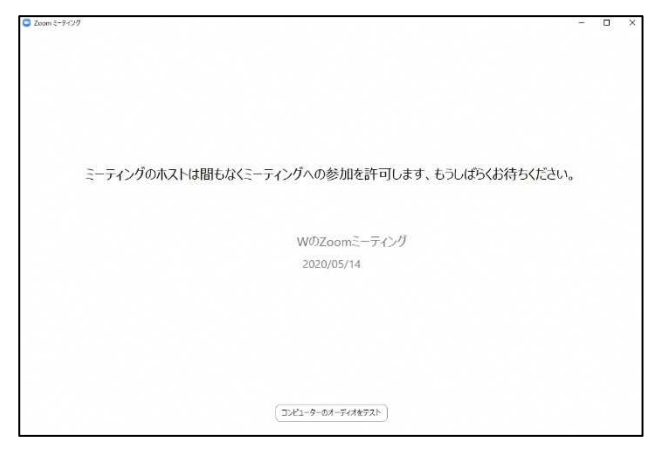

⑨(参加後)コンピュータでオーディオ参加をク リックします。

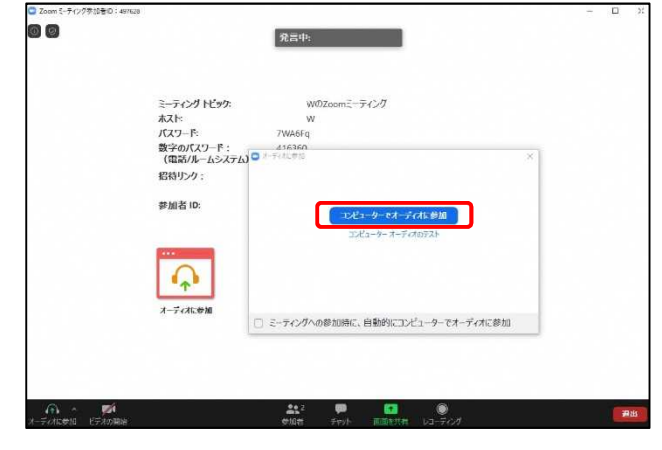

⑧左下のオーディオ・ビデオマークをクリックする と、音声とビデオのオン・オフを切り替えられます。

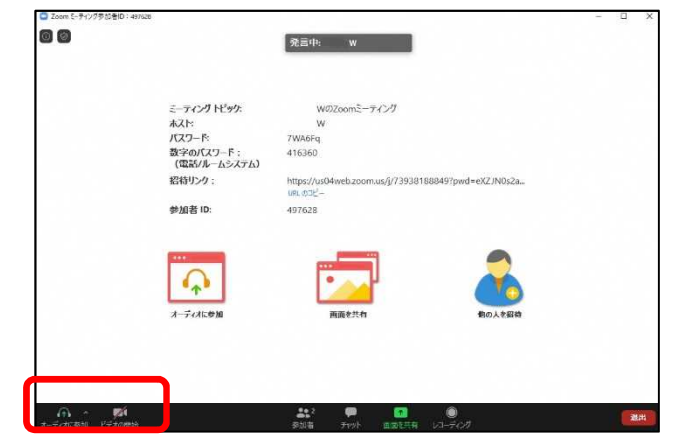

⑩右上のアイコンをクリックすると、みんなの画 像を一斉に表示できるように切り替えられます。

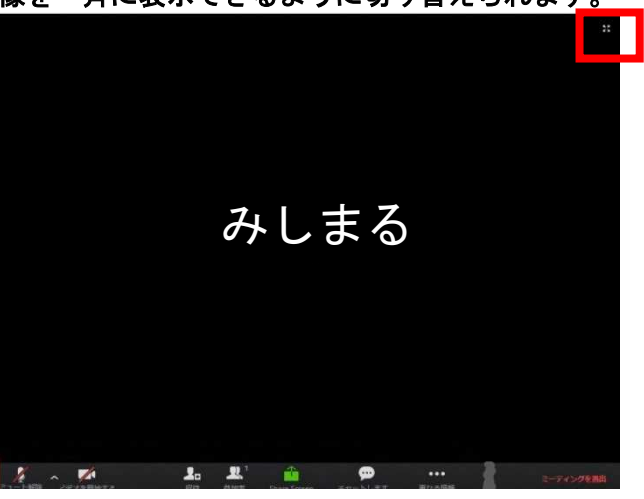

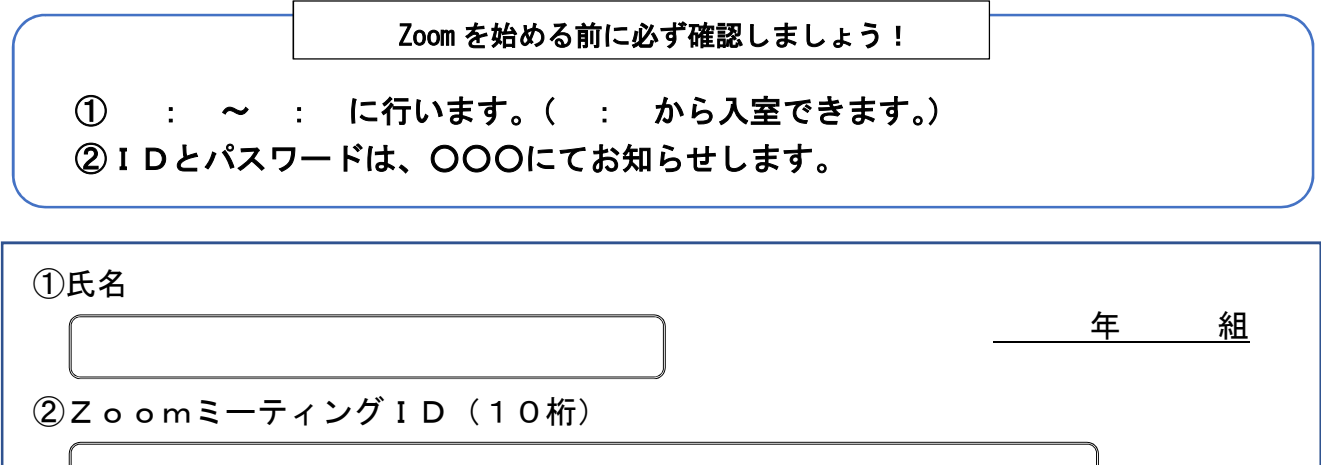

③ミーティングパスワード(6桁)※大文字・小文字注意

※これは今回専用のものです。私的な連絡に使用したり、他のクラスの子に教えたりしないで下さい。